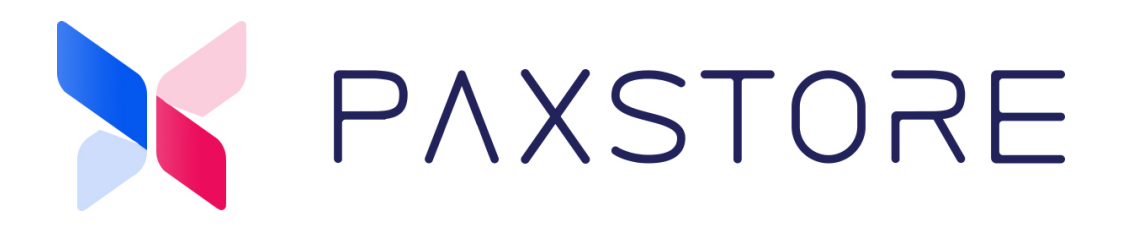

# **PAXSTORE Role Management User Guide**

10-19-2020

V1.0

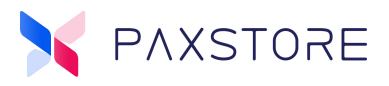

## **Preface**

Copyright © 2020 PAX Technology, Inc. All rights reserved.

The Programs (which include both the software and documentation) contain proprietary information; they are provided under a license agreement containing restrictions on use and disclosure and are also protected by copyright, patent, and other intellectual and industrial property laws. Reverse engineering, disassembly, or decompile of the Programs, except to the extent required to obtain interoperability with other independently created software or as specified by law, is prohibited.

This document is provided for informational purposes only. All features and specifications are subject to change without notice. If there are any problems in the documentation, please report them to PAX in writing. This document is not warranted to be error-free. Except as may be expressly permitted in the license agreement for these Programs, no part of these Programs may be reproduced or transmitted in any form or by any means, electronic or mechanical, for any purpose.

Security Notice: No part of this publication may be copied, distributed, stored in a retrieval system, translated into any human or computer language, transmitted, in any form or by any means, without the prior written consent of PAX Technology, Inc.

PAX is a registered trademark of PAX Technology Limited in China and/or other countries. All other trademarks or brand names are the properties of their respective holders.

#### **TECHNICAL SUPPORT**

If there is a problem while installing, registering or operating this product, please make sure to review the documentation. If unable to resolve the issue, please contact PAX.

The level of access to this Service is by the support plan arrangements made between PAX and the Organization. Please consult this support plan for further information about entitlements, including the hours when telephone support is available.

#### **TECHNICAL SUPPORT CONTACT INFORMATION**

Phone: (877) 859-0099

[Email: support@pax.us](mailto:paxstore.support@pax.us) 

URL: www.pax.us

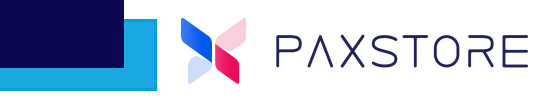

# **Revision History**

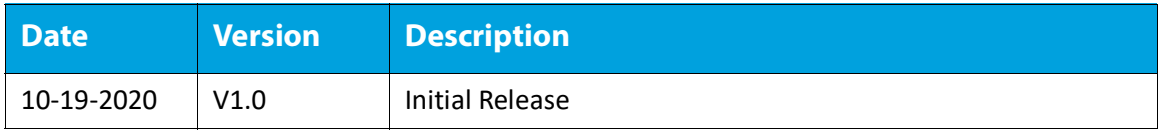

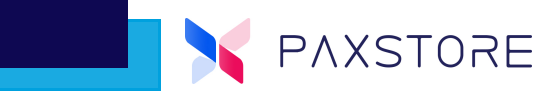

# **Table of Contents**

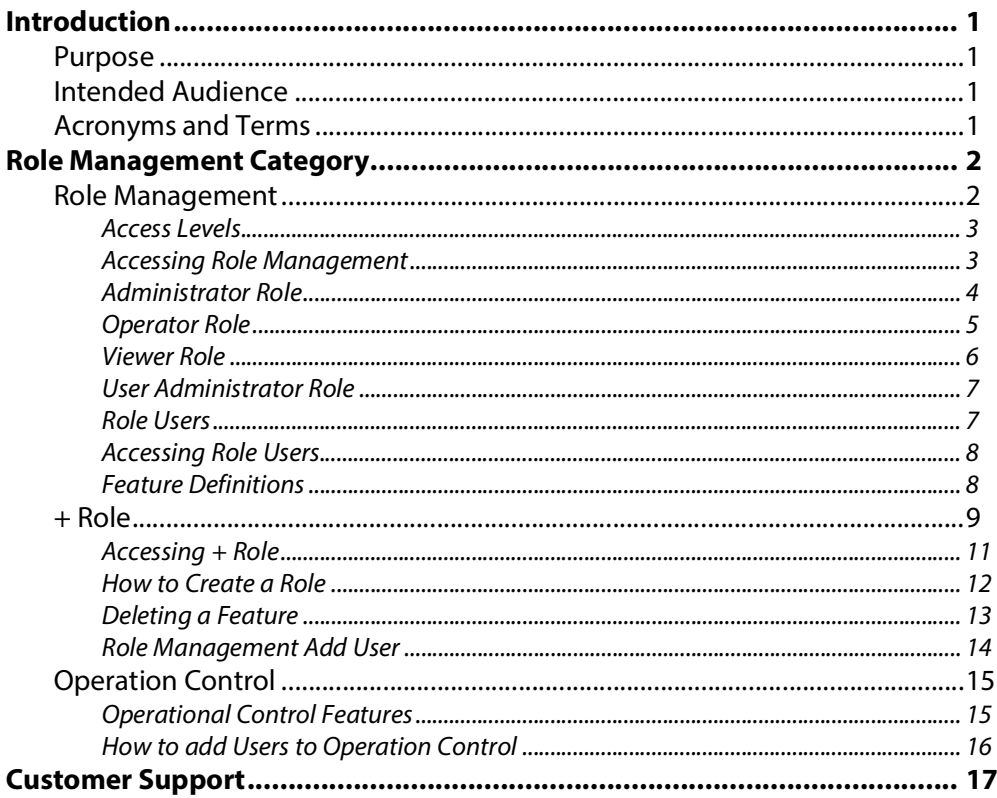

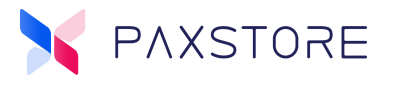

## <span id="page-4-0"></span>**1. Introduction**

The Role Management feature supports access control for users to include; no access, read only access and full privileges for each option.

It also allows the ability to assign levels of access to specific users within the Role Management and Operation Control sections.

### <span id="page-4-1"></span>**1.1 Purpose**

The information provided in this document is to describe the features and functionality. It will also describe the steps on how to use the features.

### <span id="page-4-2"></span>**1.2 Intended Audience**

- Marketplace Administrators
- Reseller Administrators
- Help Desk
- Account Managers
- Sales Engineers

### <span id="page-4-3"></span>**1.3 Acronyms and Terms**

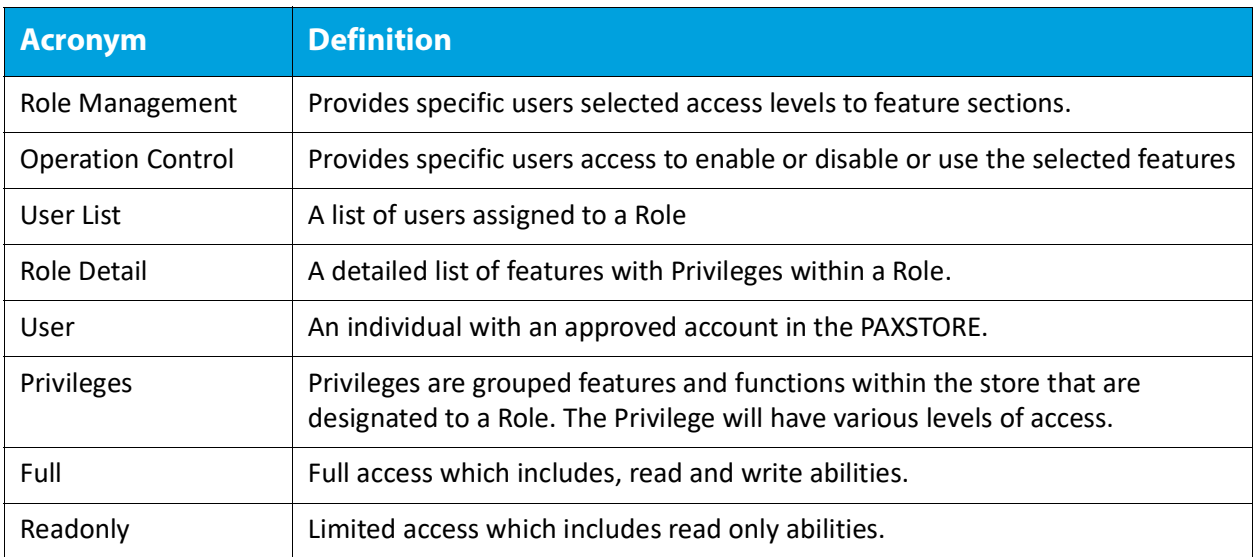

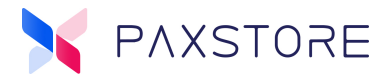

# <span id="page-5-0"></span>**2. Role Management Category**

The Role Management category has two features that helps manage user access and feature control throughout the PAXSTORE. These two features are called Role Management and Operation Control. This document will cover these two features.

- **Role Management**  is a security feature that when configured a user can be assigned an access level called a Role. Each Role has it's own specific set of Privileges that a User is assigned.
- **Operation Control** is a security feature that a User can be assigned access to the assigned store option.

#### <span id="page-5-1"></span>**2.1 Role Management**

Role Management is a security feature that when configured a user can be assigned an access level called a Role. Each Role has it's own specific set of Privileges that a User is assigned.

Each Role has two features, User List and Role Detail. The User List will list all of the Users included in the Role. The Role Detail will list all of the Privileges and the Access Levels for each Privilege for that Role.

By default there are four roles.

- Administrator
- Operator
- Viewer
- User Administrator

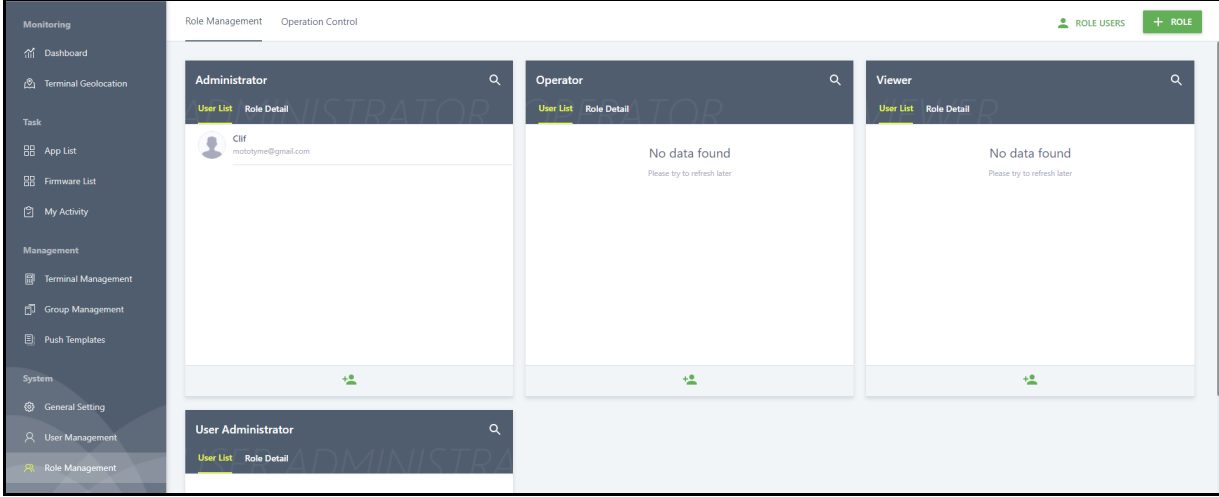

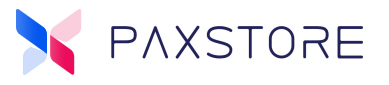

#### <span id="page-6-0"></span>**2 .1.1 ACCESS LEVELS**

There are two Access Levels. Only one access level is setup with a User for an assigned feature (Privilege).

- Full The User has full read and write access with the assigned Privilege.
- Readonly The User has read only access with the assigned Privilege.

#### <span id="page-6-1"></span>**2 .1.2 ACCESSING ROLE MANAGEMENT**

From the Administrator Center select **[Role Management] > [Role Management].** 

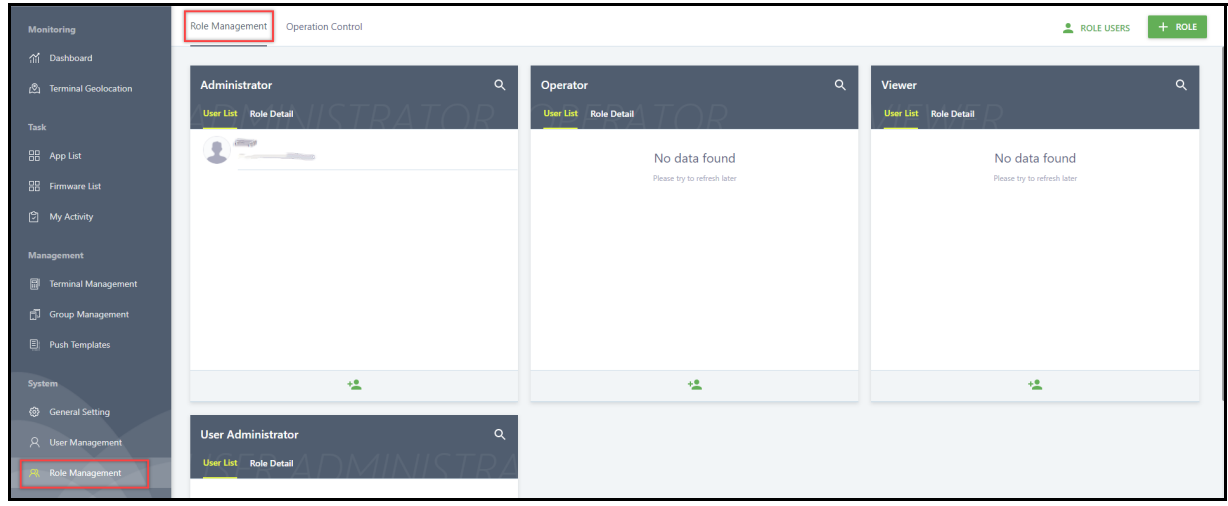

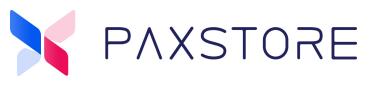

#### <span id="page-7-0"></span>**2 .1.3 ADMINISTRATOR ROLE**

The following **Administrator Role** features and functions have **Full** privileges:

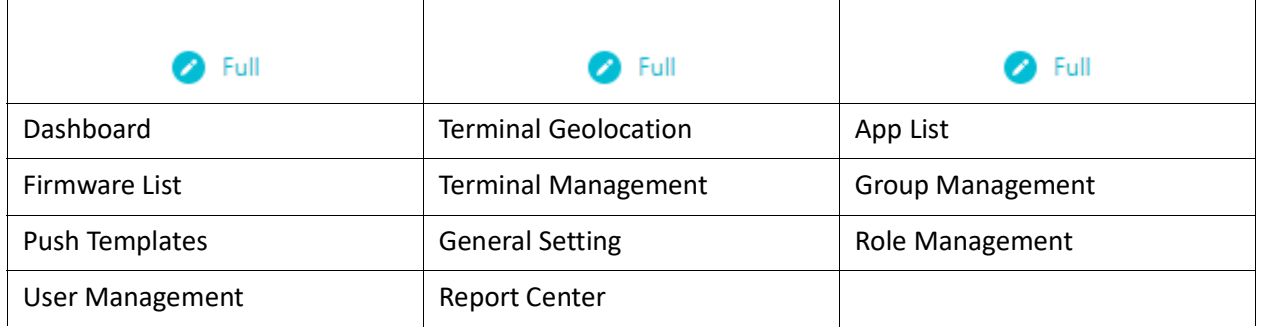

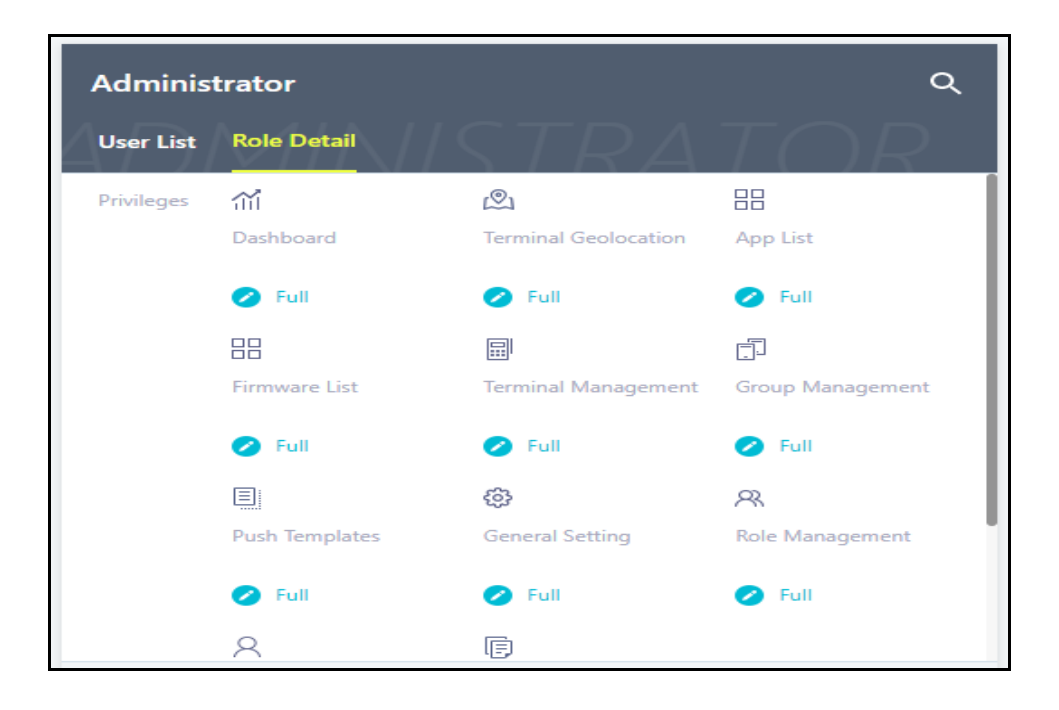

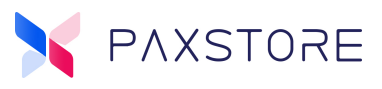

#### <span id="page-8-0"></span>**2 .1.4 OPERATOR ROLE**

The following **Operator Role** features and functions have **Full** privileges:

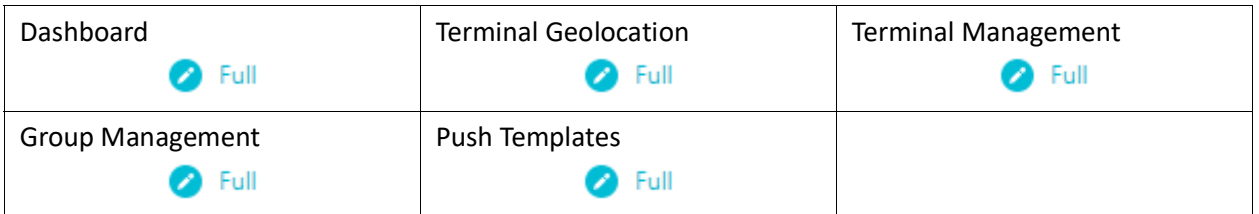

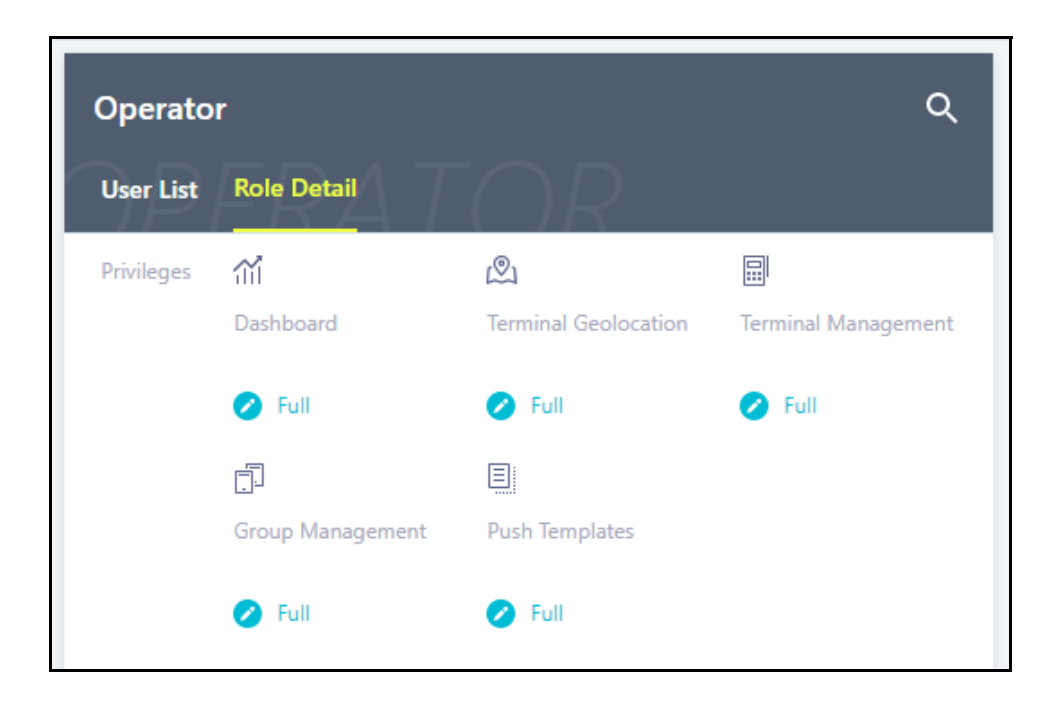

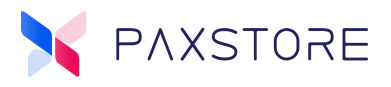

#### <span id="page-9-0"></span>**2 .1.5 VIEWER ROLE**

The following **Viewer Role** features and functions have **Full** and **Readonly** privileges:

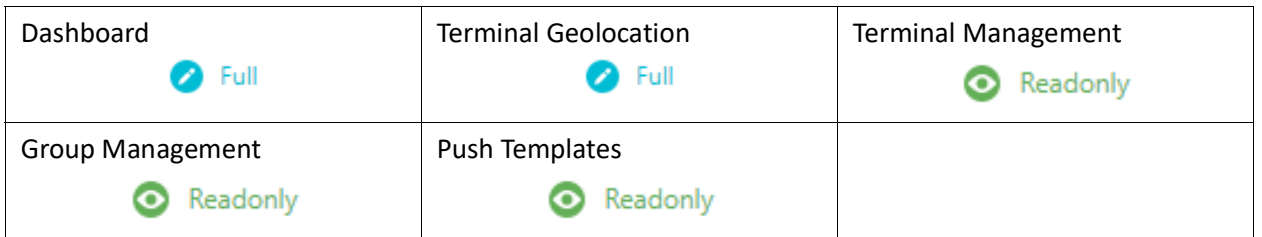

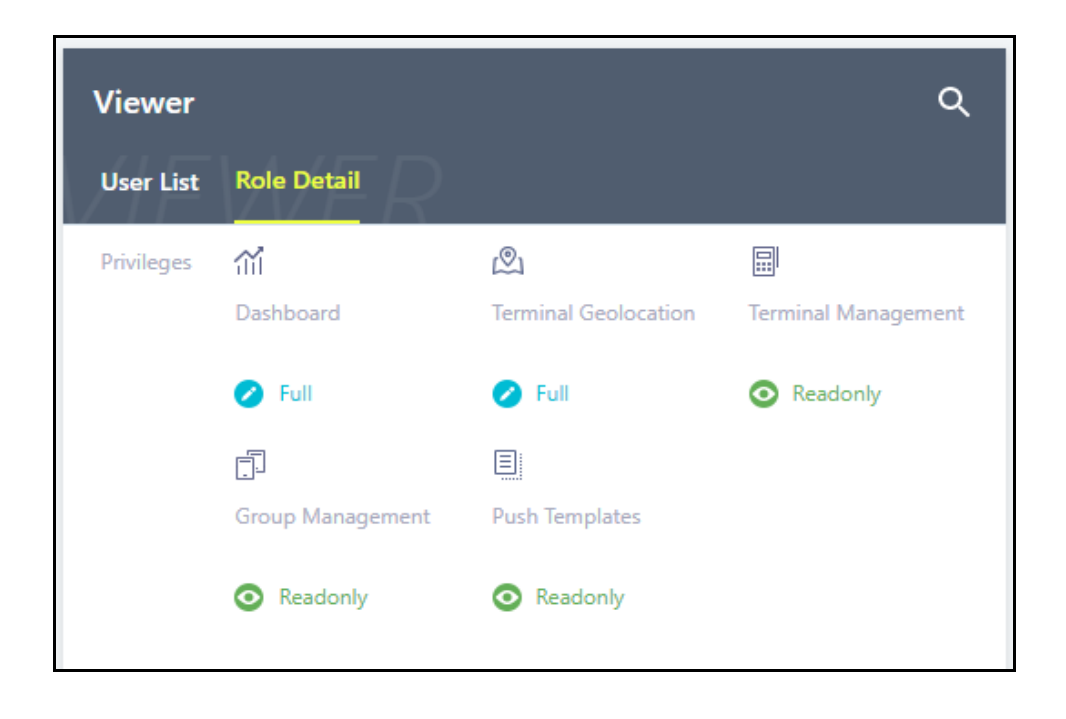

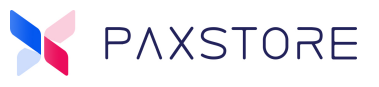

#### <span id="page-10-0"></span>**2 .1.6 USER ADMINISTRATOR ROLE**

The following **Administrator Role** feature has **Full** privileges:

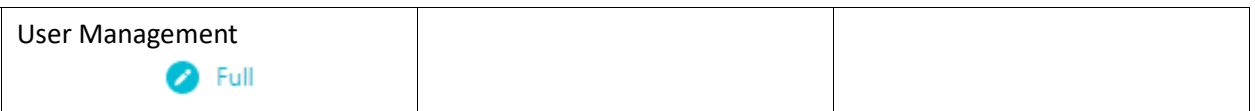

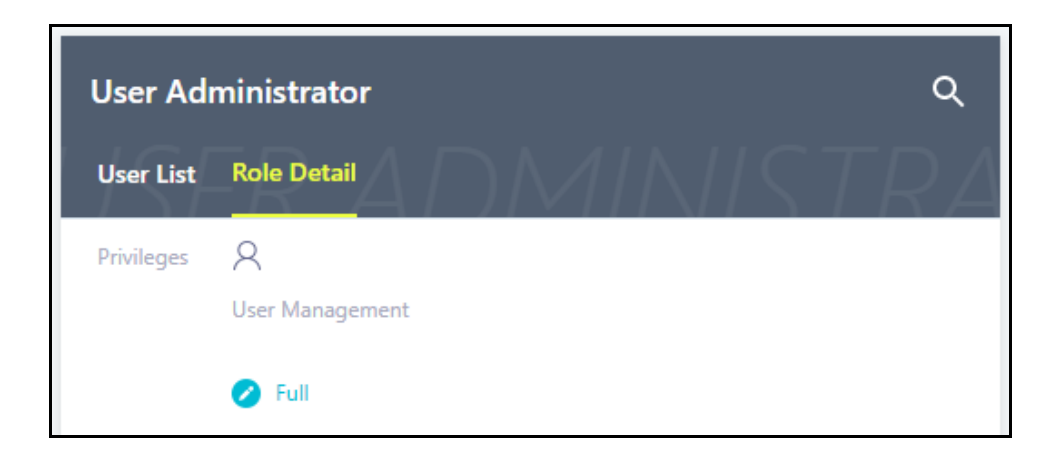

#### <span id="page-10-1"></span>**2 .1.7 ROLE USERS**

The Role Users option will display all of the Users and the Users information. It has a search option to search for Role Users.

- **Name** The name of the User.
- **Email**  The email of the User.
- **Status** The status of the User either Active, Inactive, Registered or Suspended.
- **User Roles**  Will display the User Role and the User can have more than one Role. All Roles of the User will be displayed.

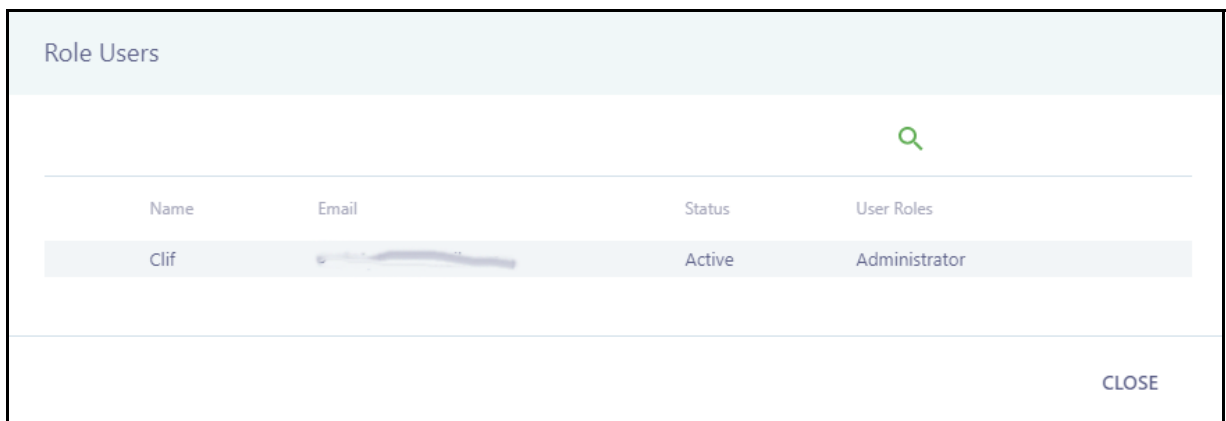

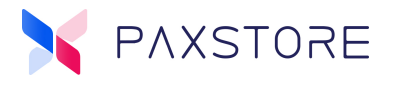

#### <span id="page-11-0"></span>**2 .1.8 ACCESSING ROLE USERS**

From the Administrator Center select **[Role Management] > [Role Management] > [ROLE USERS].**

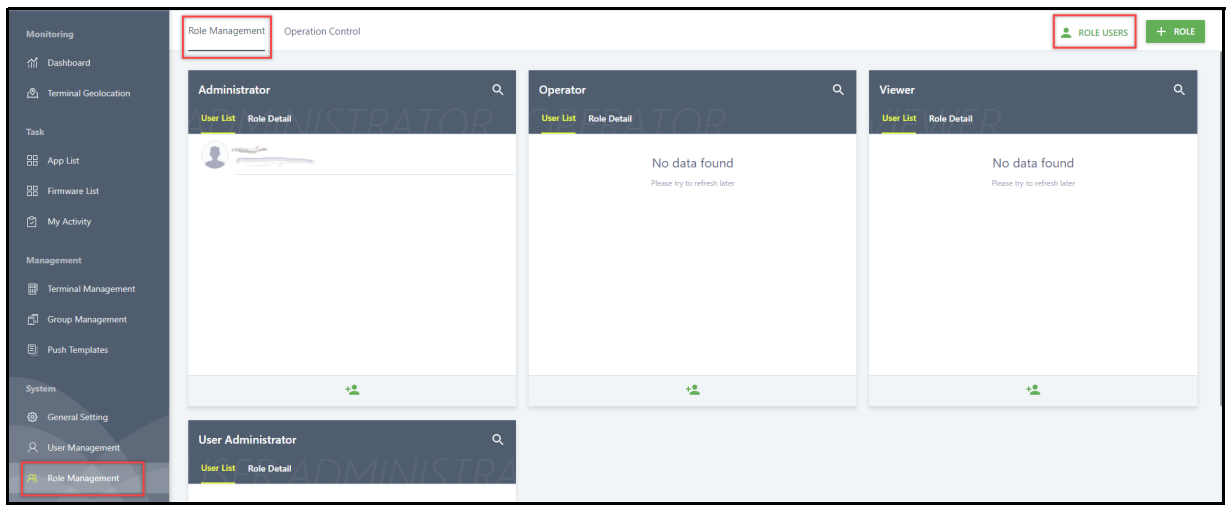

#### <span id="page-11-1"></span>**2 .1.9 FEATURE DEFINITIONS**

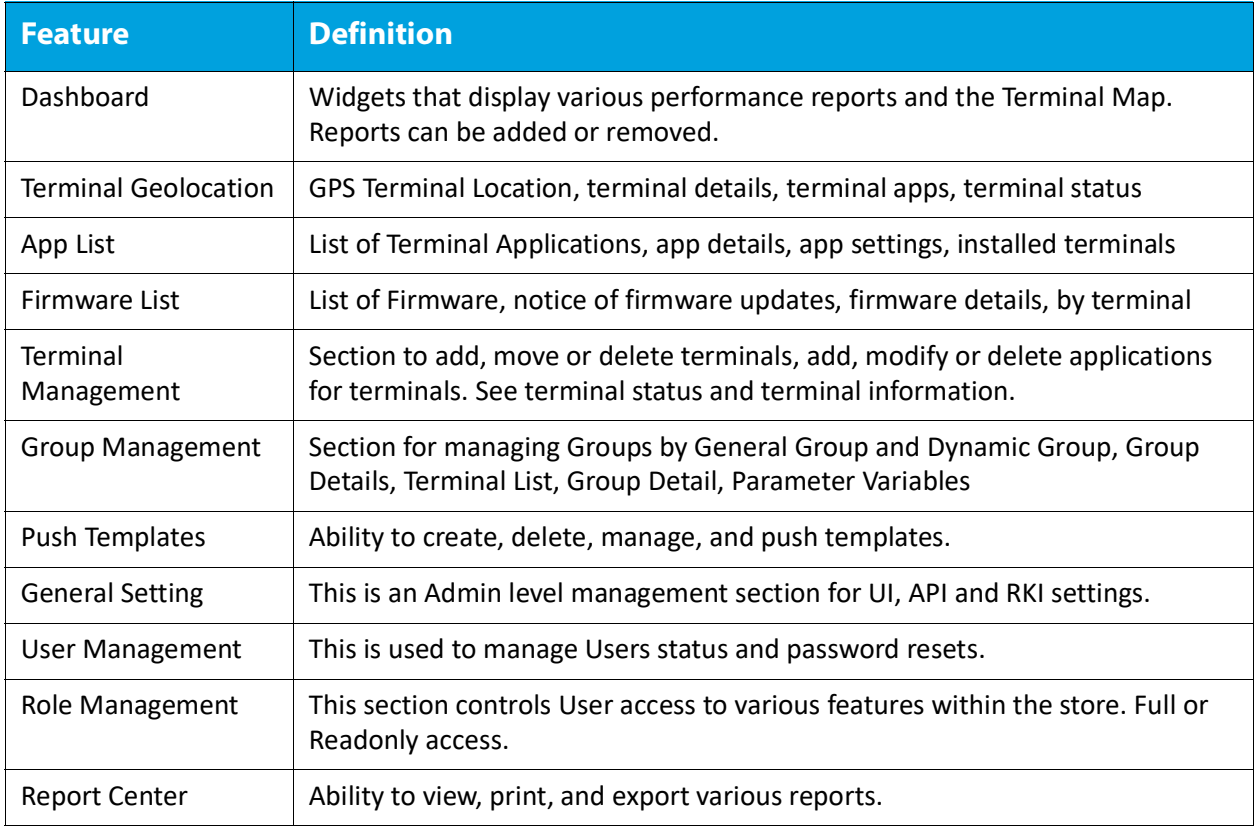

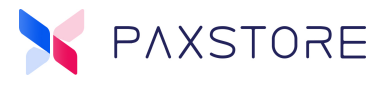

### <span id="page-12-0"></span>**2.2 + Role**

The + Role feature allows creating a new custom Role. The new custom role can have it's own unique name and configuration based from selecting the available Privilege options. Role Users can be assigned to the new custom Role.

There are many Privileges and Access options available for configuration:

- Monitoring
	- Dashboard
	- Terminal Geolocation
- Task
	- App List
		- Readonly Privileges
		- Full Privileges
	- Firmware List
		- Readonly Privileges
		- Full Privileges
- Management
	- Terminal Management
		- Readonly Privileges
		- Full Privileges
	- Group Management
		- Readonly Privileges
		- Full Privileges
	- Push Template
		- Readonly Privileges
		- Full Privileges
- **System** 
	- General Setting
		- Readonly Privileges
		- Full Privileges
	- User Management
		- Readonly Privileges
		- Full Privileges

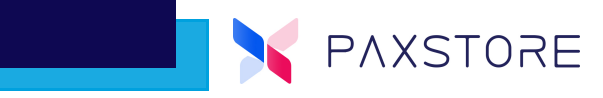

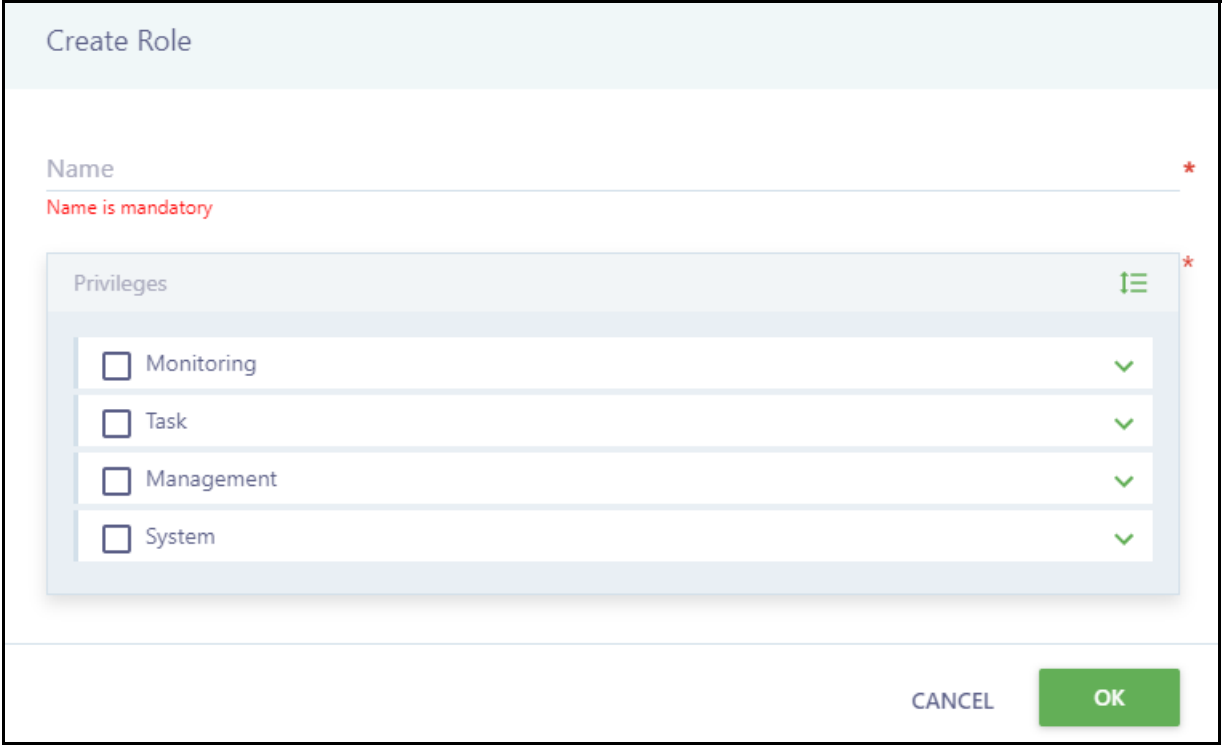

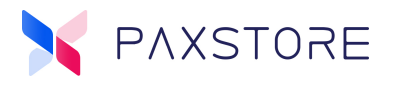

#### <span id="page-14-0"></span>**2 .2.1 ACCESSING + ROLE**

From the Administrator Center select **[Role Management] > [Role Management] > [+ ROLE].**

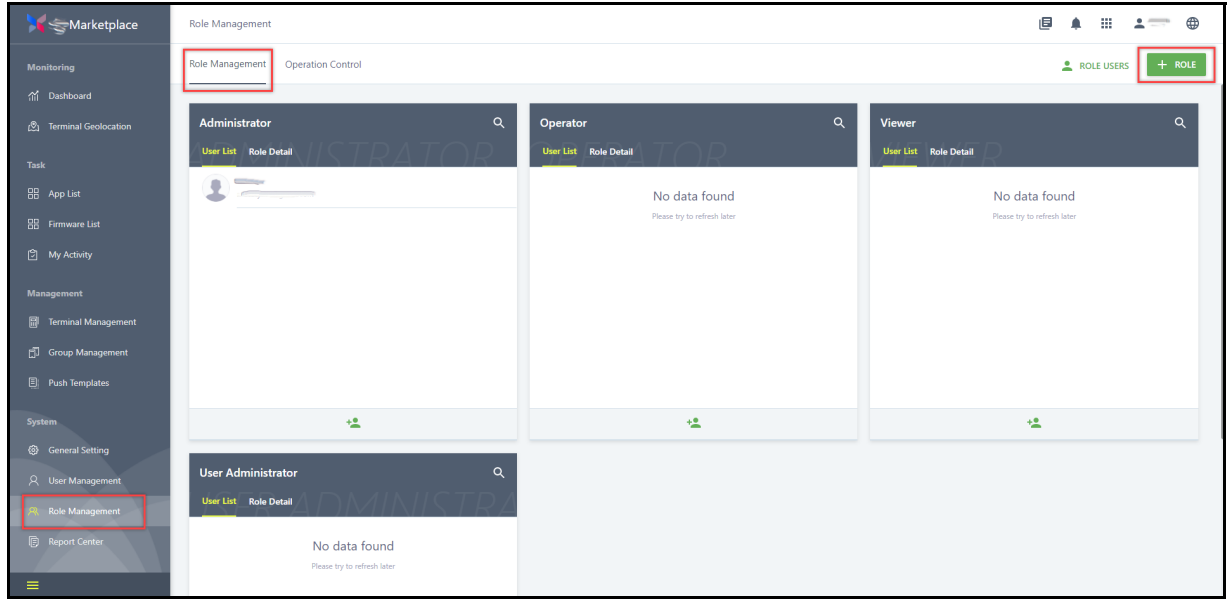

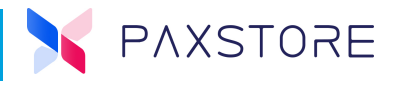

#### <span id="page-15-0"></span>**2 .2.2 HOW TO CREATE A ROLE**

The Role Management feature has an option to create a custom Role. This section covers how to create a custom Role. It is possible to create multiple custom Roles.

From the Administrator Center select **[Role Management] > [Role Management] > [+ ROLE] >** enter the **[< name >]** of the new Role **>** select the desired **[Privilege]** and then select the up/down arrow to display additional supporting **Privileges** and **Access Types.** Select the desired supporting **[Privilege]** and **[Access Type]** > and then select **[OK]** to save the selections**.**

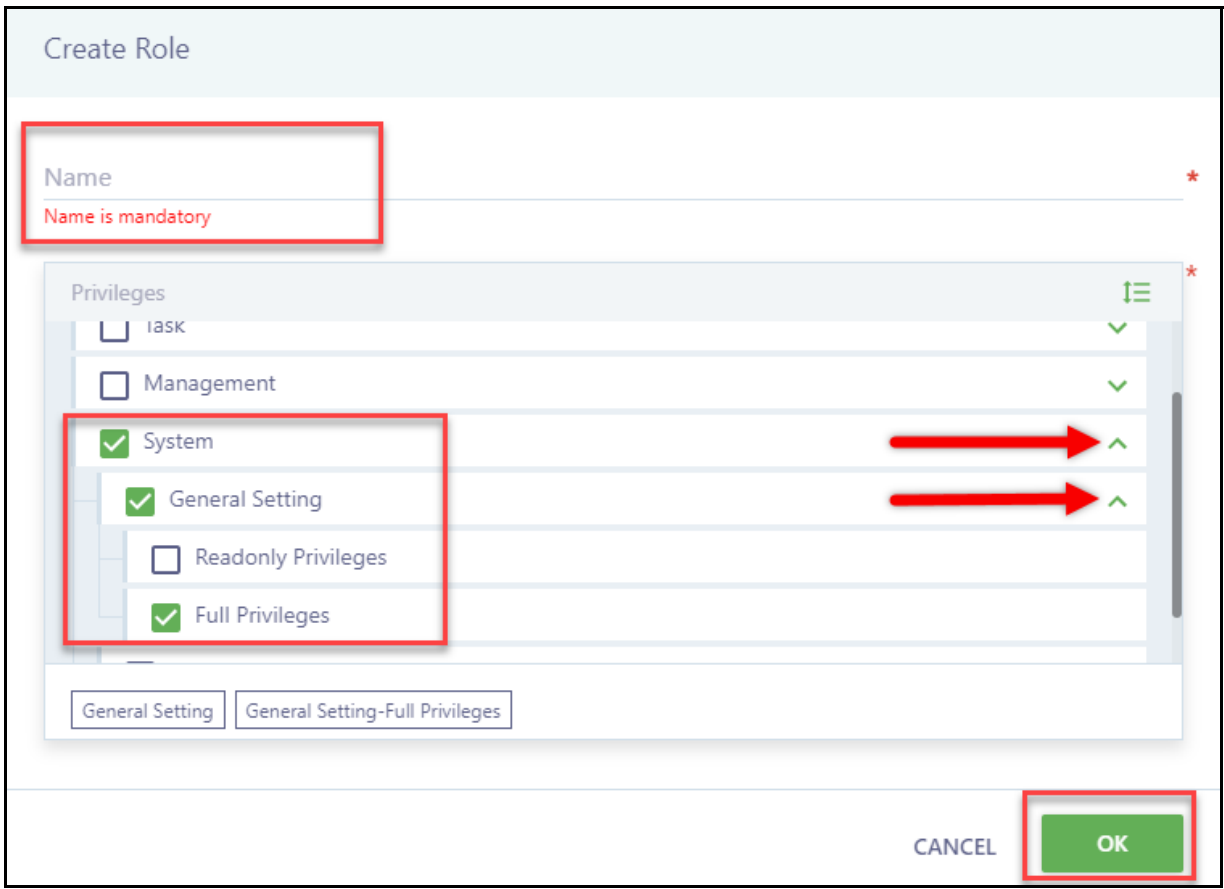

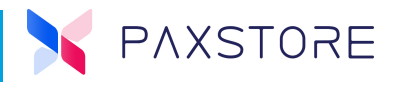

#### <span id="page-16-0"></span>**2 .2.3 DELETING A FEATURE**

It is also possible to delete features from the list by selecting the feature from the list at the bottom of the page and select **[OK]** to save settings.

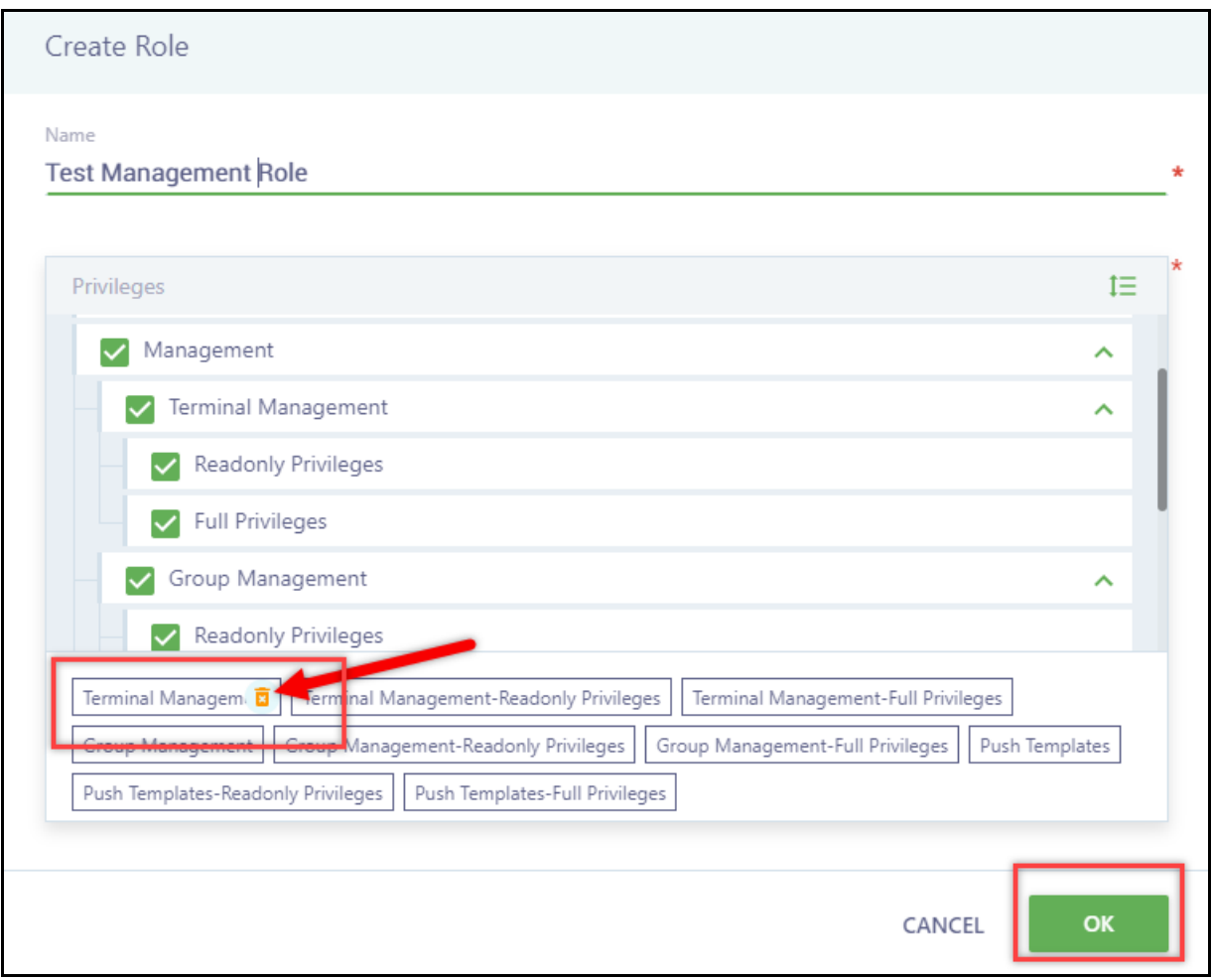

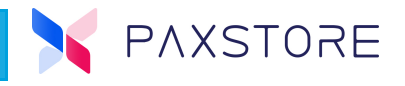

#### <span id="page-17-0"></span>**2 .2.4 ROLE MANAGEMENT ADD USER**

From the Administrator Center select **[Role Management] > [Role Management] >** select the desired **[<Role Management>] > [User List] >** select the green add + User icon at the bottom > enter the **[<User email address>]** > **[OK]** to save.

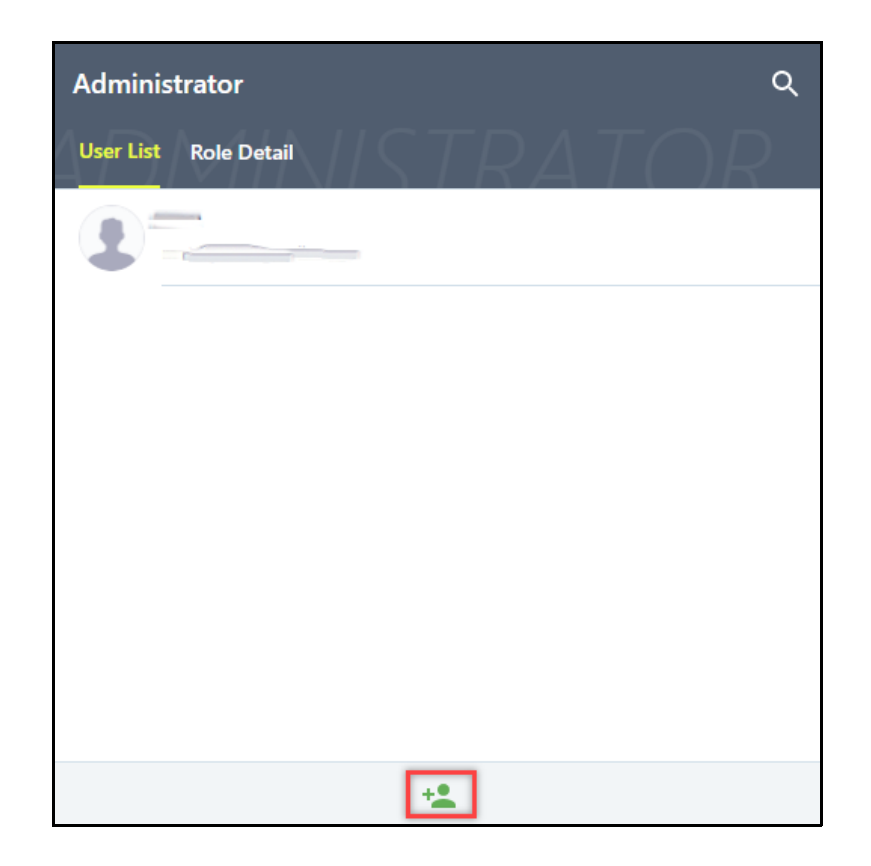

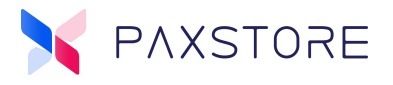

### <span id="page-18-0"></span>**2.3 Operation Control**

Operation Control is a security feature that a User can be assigned access to the store option.

The User List will list all of the Users included in the Operational Control feature.

From the Administrator Center select **[Role Management] > [Operation Control].**

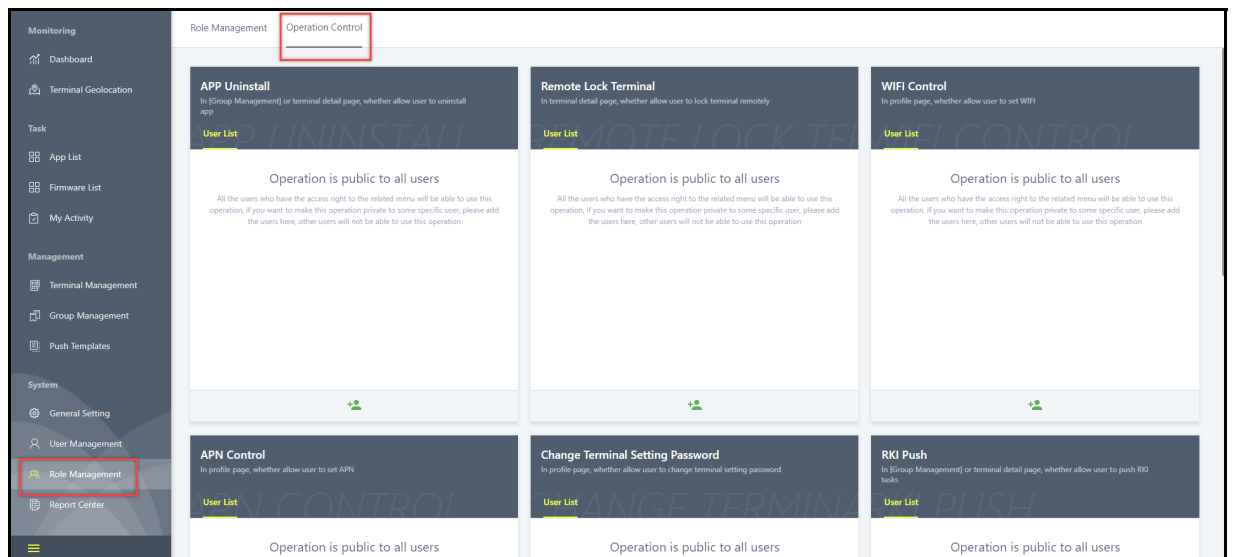

**IMPORTANT:** By default all Operation Controls has all Users with full access to the options. As soon as a User is assigned an Operation Control feature that selected Operational Control drops all Users accept the assigned Users. Only the assigned Users are supported for that Operation Control feature.

#### <span id="page-18-1"></span>**2 .3.1 OPERATIONAL CONTROL FEATURES**

The Operational Control Features are features within the store that Users can enable or disable or operate a store feature.

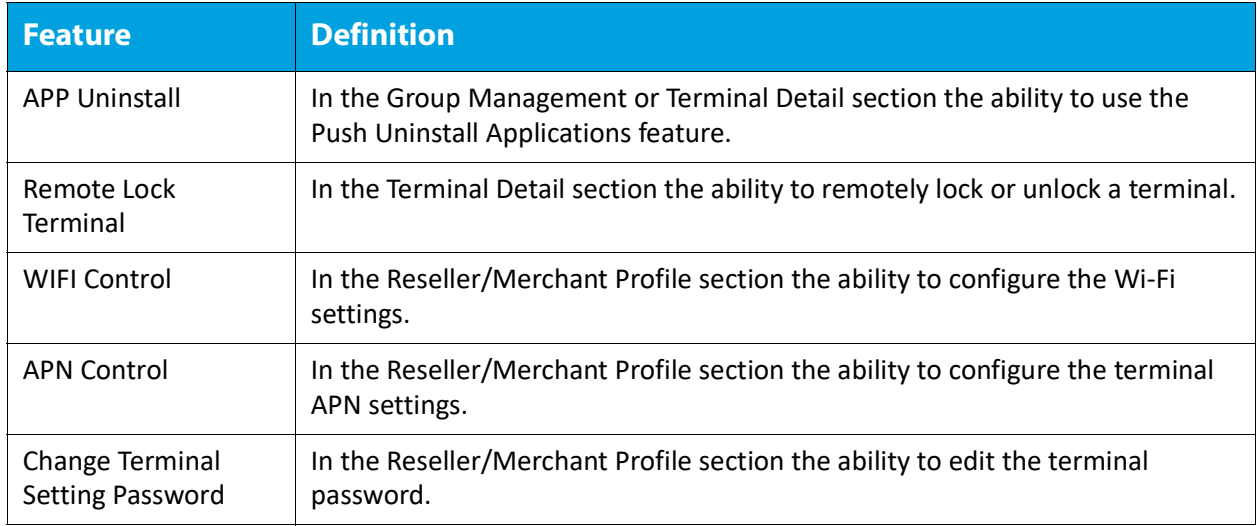

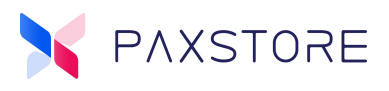

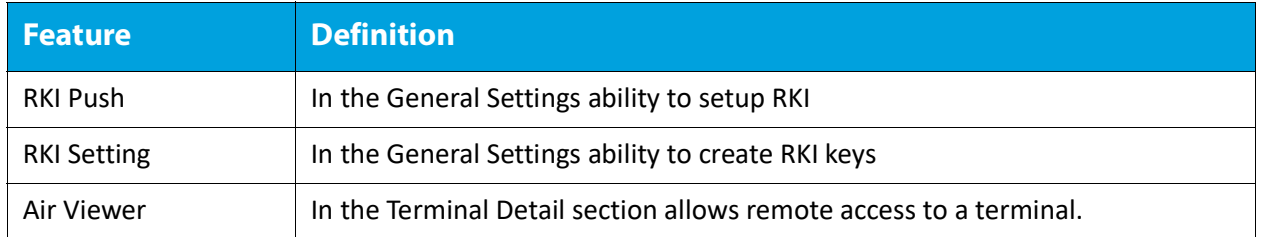

#### <span id="page-19-0"></span>**2 .3.2 HOW TO ADD USERS TO OPERATION CONTROL**

From the Administrator Center select **[Role Management] > [Operation Control] >** select the desired **[<Operation Control>] > [User List] >** select the green add + User icon at the bottom > enter the **[<User email address>]** > **[OK]** to save settings.

**IMPORTANT:** By default all Operation Controls has all Users with full access to the options. As soon as a User is assigned an Operation Control feature that selected Operational Control drops all Users accept the assigned Users. Only the assigned Users are supported for that Operation Control feature.

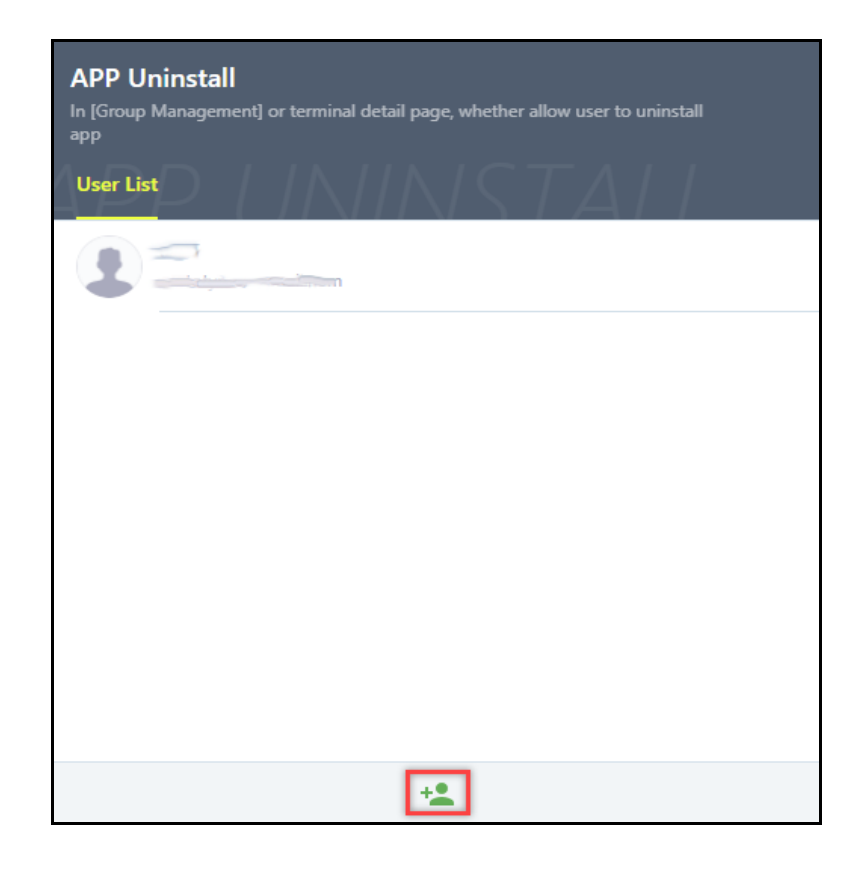

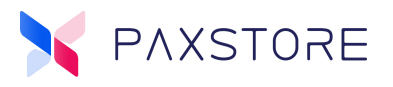

# <span id="page-20-0"></span>**Customer Support**

For questions or help with the PAXSTORE please contact your service provider or PAX customer support.

9am - 1am EDT Monday - Friday 9am - 5pm EDT Saturday *Hours Subject to Change*

Contact Information support@pax.us (877) 859-0099 www.pax.us

PAX Technology Inc. 8880 Freedom Crossing Trail Building 400 3rd Floor, Suite 300 Jacksonville, FL 32256

This document is provided for informational purposes only. All features and specifications are subject to change without notice. The PAX name and PAX logo are registered trademarks of PAX Corporation and/or its affiliates. Other names may be trademarks of their respective owners. Copyright 2020, PAX Technology Limited, All rights reserved.

*\*PAX Technology, Inc. is not responsible for the content, quality, accuracy or completeness of any information or materials contained in on these pages. PAX Technology, Inc. does not endorse any content, viewpoints, products, or services contained on these pages and shall not be held liable for any losses caused by reliance on the accuracy, reliability or timeliness of such information. Any person or entity that relies on any information obtained from these pages does so at his/her own risk.*